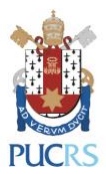

## **Manual de Configuração**

# **WIFI EDUROAM:**

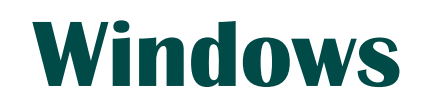

(Novembro/2018)

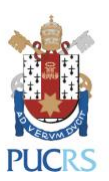

## **1. Requisitos e Orientações:**

1.1. Sistema operacional homologado: Windows 10;

## **2. Procedimentos de configuração:**

#### 2.1. No Painel de Controle clicar em **Rede e Internet** e **Central de Rede e Compartilhamento**;

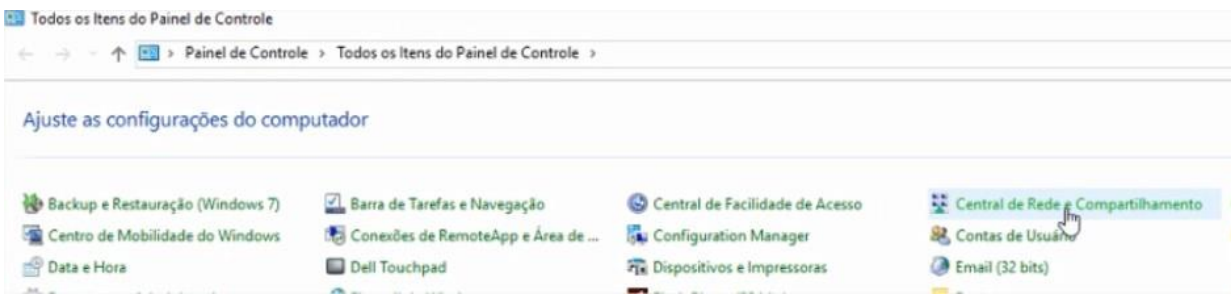

#### 2.2. Clicar em **Configurar uma nova conexão ou rede**;

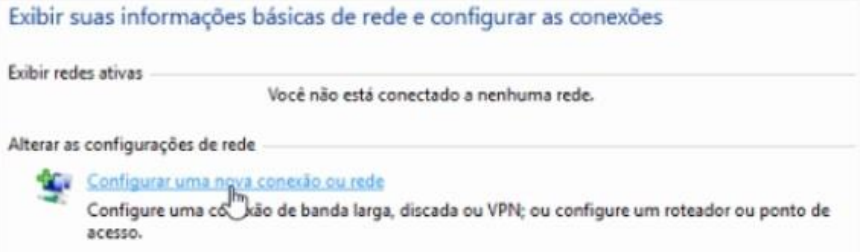

2.3. Em seguida clique em **Conectar-se manualmente a uma rede sem fio**;

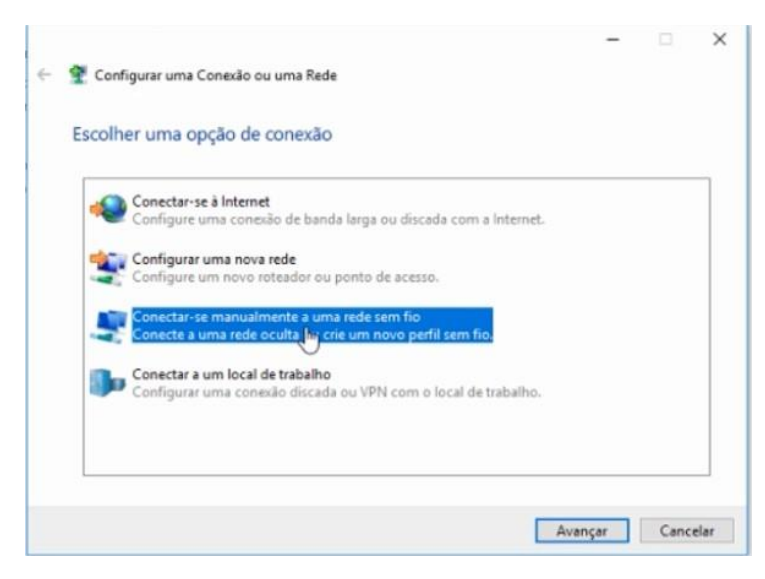

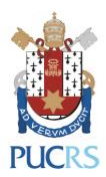

2.4. Na próxima janela digitar as informações abaixo e clicar em **Avançar**;

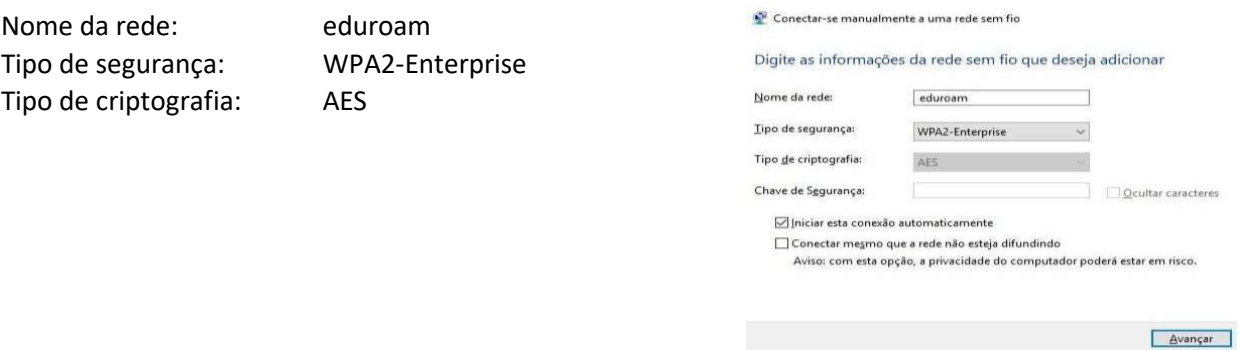

2.5. Uma mensagem deve aparecer dizendo que a rede eduroam foi adicionada com êxito. Clique, então, em **Alterar configurações de conexão**;

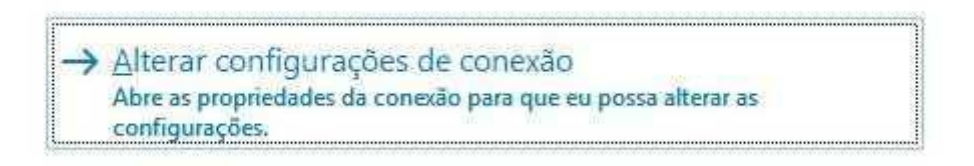

2.6. Abrirá uma nova janela, escolha a aba Segurança e escolha método de autenticação de rede, Microsoft: EAP protegido **(PEAP)**. Após, clique no botão **Configurações**;

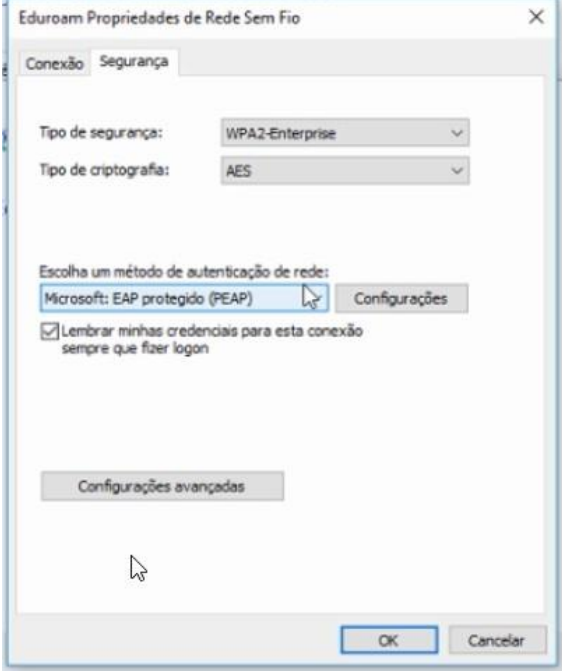

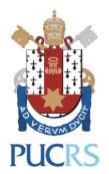

2.7. Na próxima janela é necessário desmarcar a opção: **Verificar a identidade do servidor validando o certificado** e escolher o segundo método de autenticação, **Senha segura (EAP-MSCHAP v2)**. Após estas alterações clicar em **Configurar;**

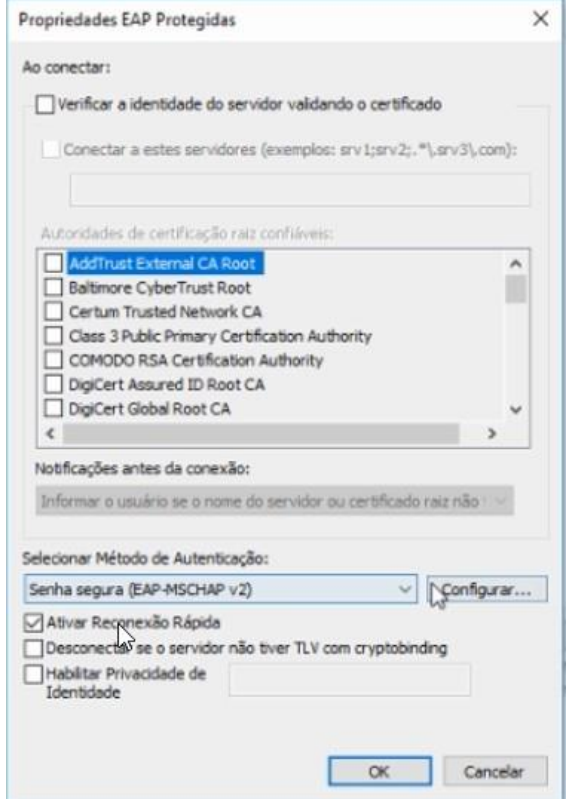

2.8. Desmarcar a opção "**Usar automaticamente meu nome e senha de logon do Windows (e o domínio, se houver) "** e clicar em **OK**

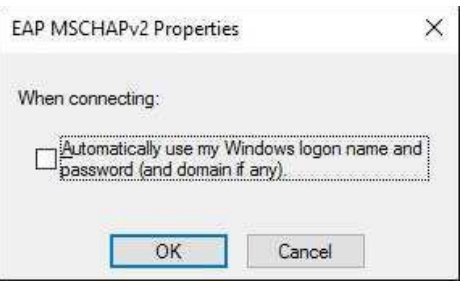

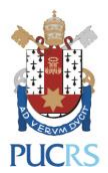

2.9. Clicar em **Configurações avançadas**, na aba **Configuração 802.1X**, marcar a opção **Autenticação de usuário**, clicar em **OK e OK**

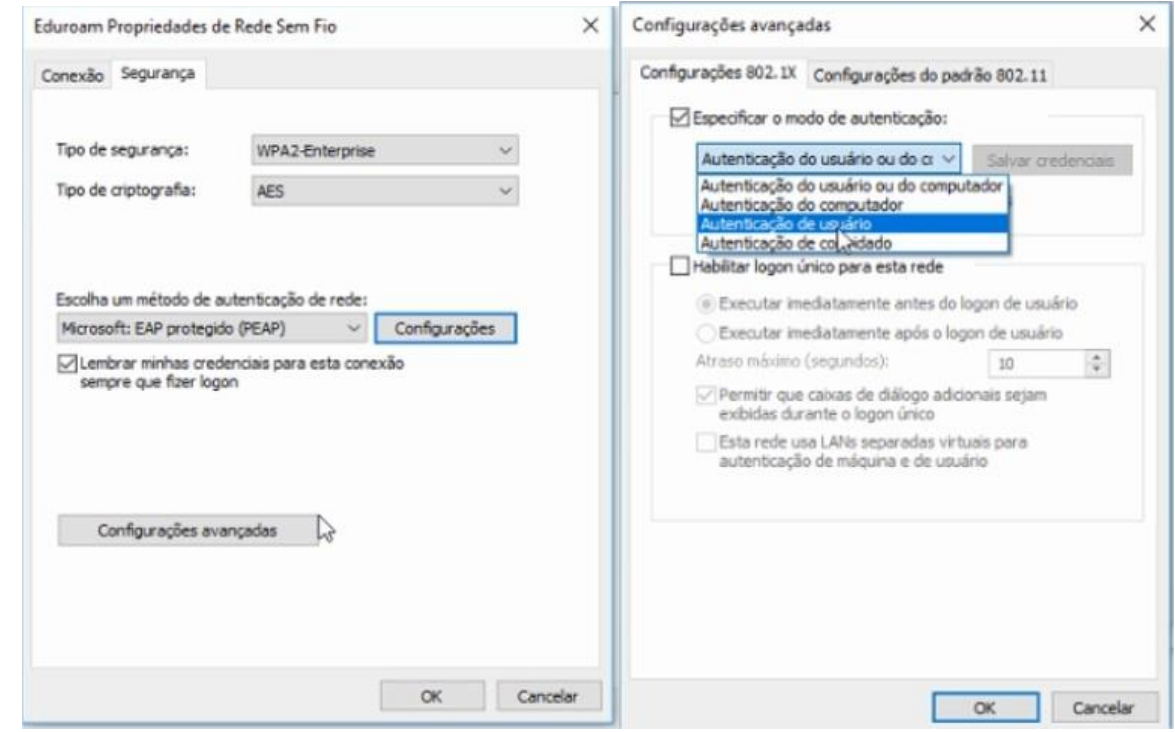

2.9. Feche o Gerenciador de Redes sem fio do Windows e agora a sua rede EDUROAM está configurada.

## **3. Procedimentos pós configuração:**

3.1. Abrir a lista de conexões de rede wi-fi disponíveis e conectar na rede eduroam;

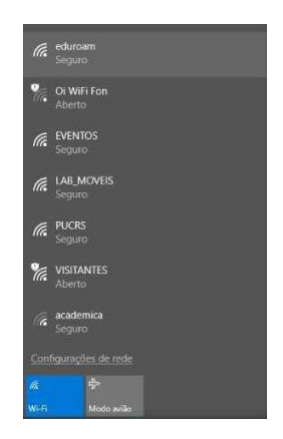

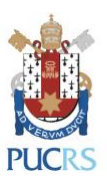

3.2. Na próxima janela, digitar as informações solicitadas pata login, são elas:

#### **Para alunos, professores e técnicos administrativos:**

Usuário: usuário-de-rede@pucrs.br Senha: Senha de rede

**Exclusivamente para alunos:** Usuário: [e-mail@edu.pucrs.br](mailto:e-mail@edu.pucrs.br) Senha: Senha do e-mail

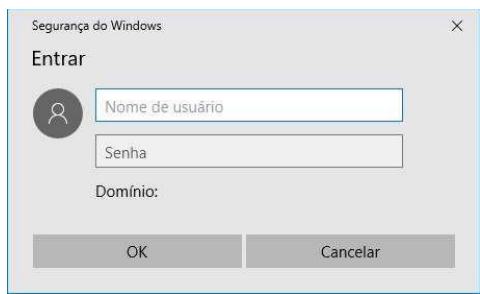

3.3. Após a autenticação seu computador estará conectado à rede Eduroam.

### **4. Dúvidas:**

4.1. Service Desk – GTIT ( [servicedesk@pucrs.br](mailto:servicedesk@pucrs.br) ). Fone: 3353.4545